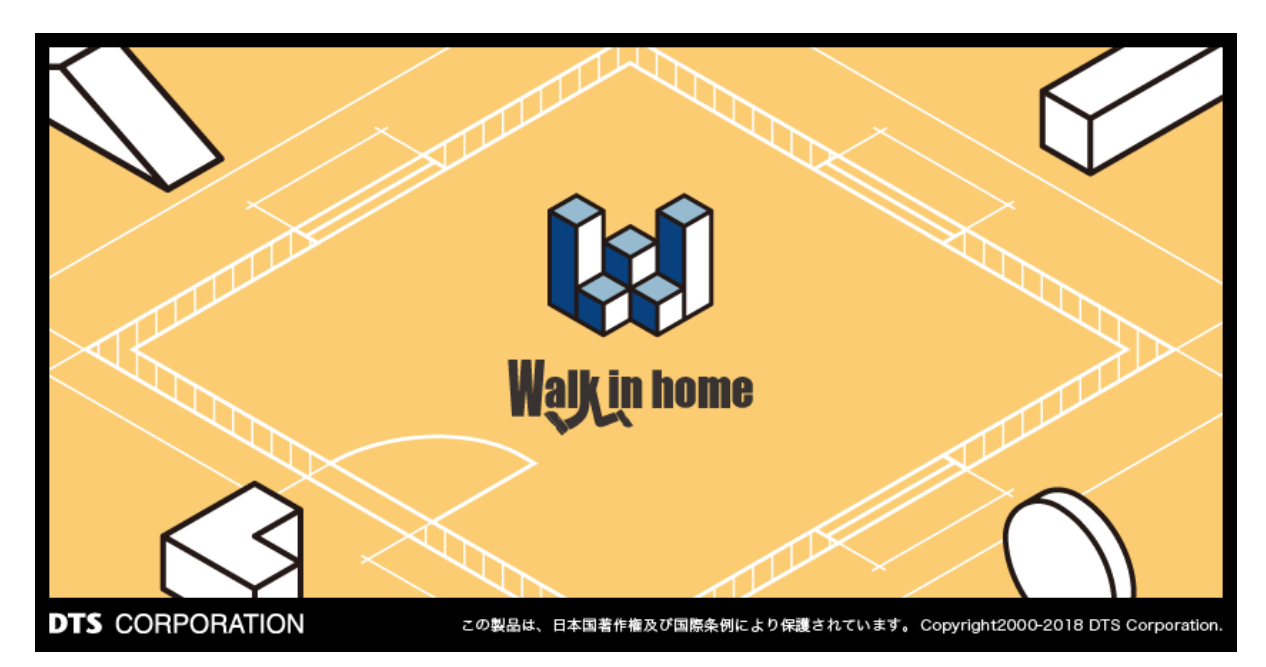

# **Walk in home 2020**

- 操作マニュアル - ユーティリティ編

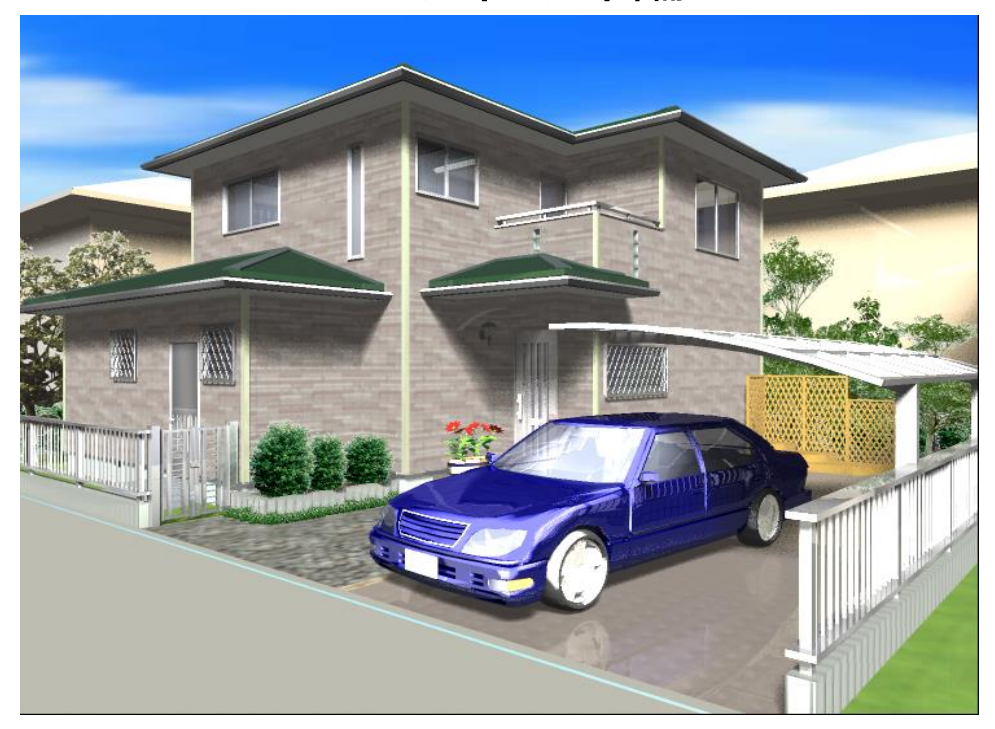

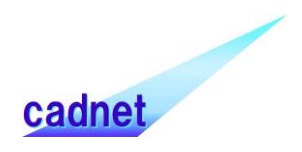

# **改版履 歴**

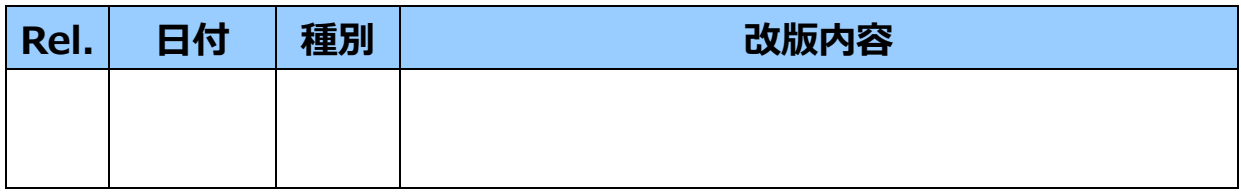

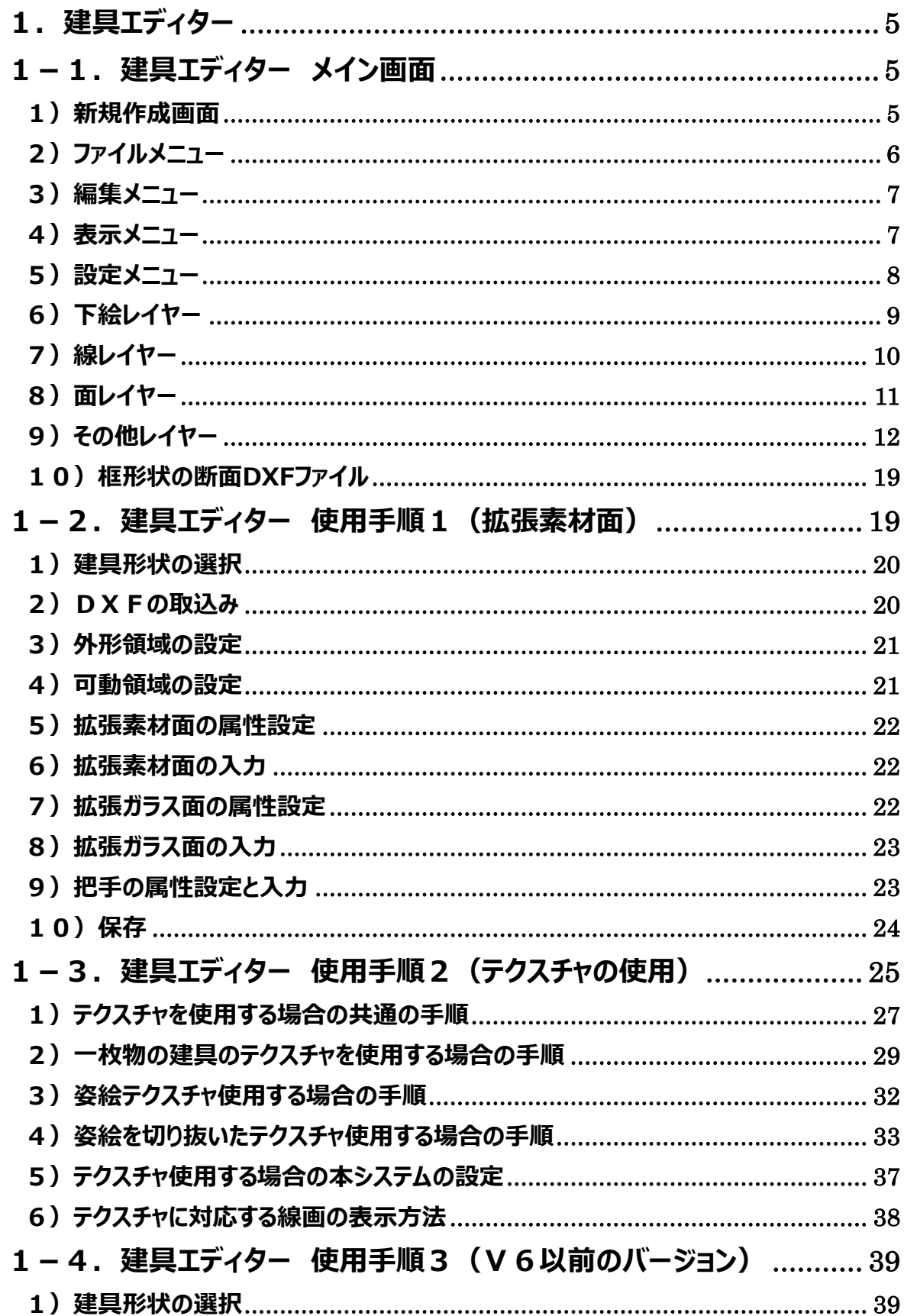

# 目次

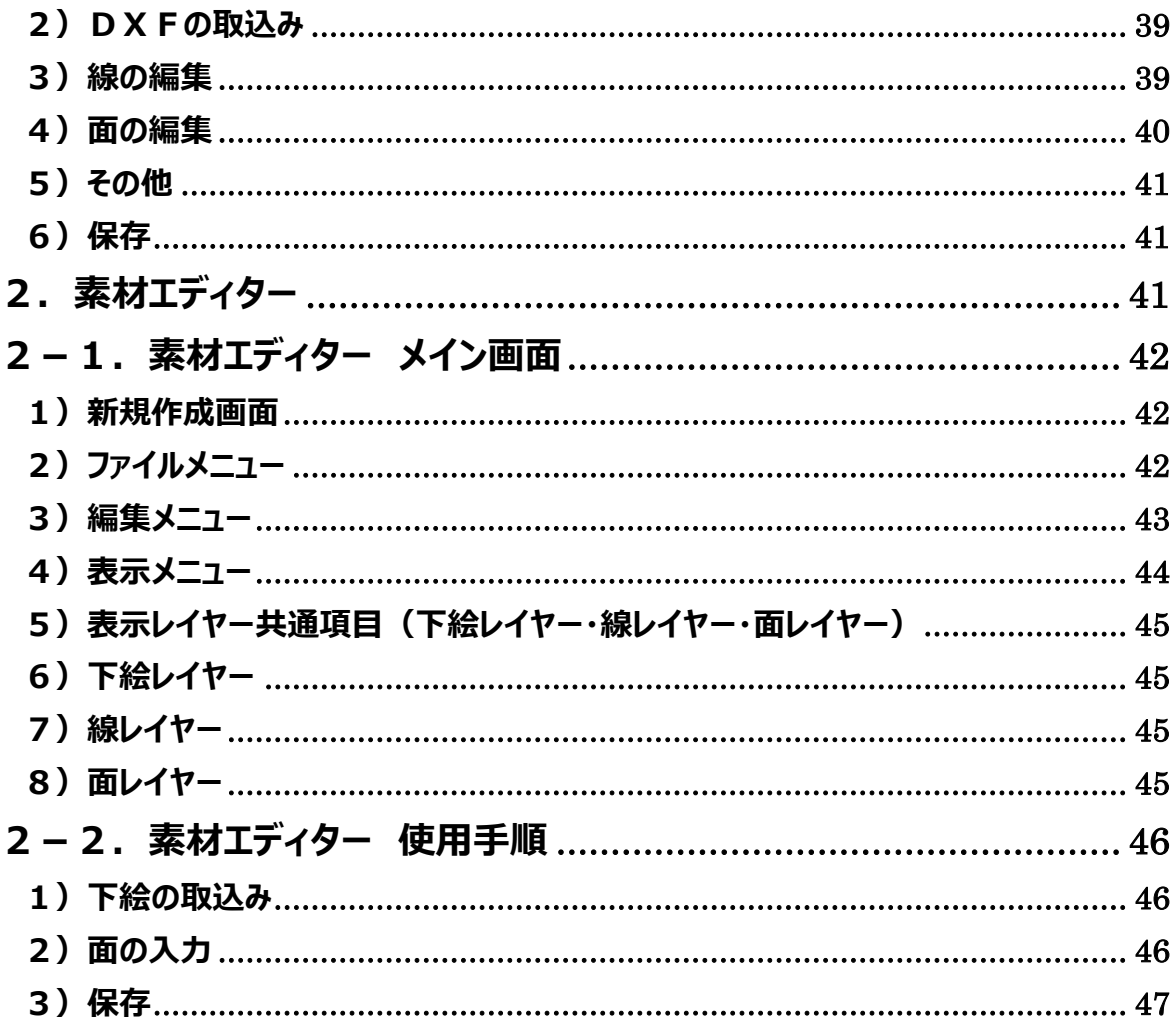

## <span id="page-4-0"></span>**1.建具エディター**

この章では、建具エディターおよび建具シンボル作成手順について解説します。 建具エディターは別起動EXEとなります。

[InstallPath]\bin\dTool\dted.exe を起動してください。

作成の基本原則ですが、開閉可能な建具を作成する場合は、吊元を右側に作成してください。

#### **(注)折戸は山側を左側とし、1 枚分を入力してください。**

**ただし、Ⅹ Rel 1.02 から、一体型折戸に対応しています。**

(一体型折戸を使用することで、4 枚のうち 1 枚を鏡にするなどの設定をすることができます。)

## <span id="page-4-1"></span>**1-1.建具エディター メイン画面**

#### <span id="page-4-2"></span>**1)新規作成画面**

建具エディターは、下絵・線・面・その他の4つのレイヤーで構成されています。

レイヤータブの左にあるアイコン<mark>―</mark>を右クリックすることで、レイヤー表示のON/OFFを切り替えることが出 来ます。

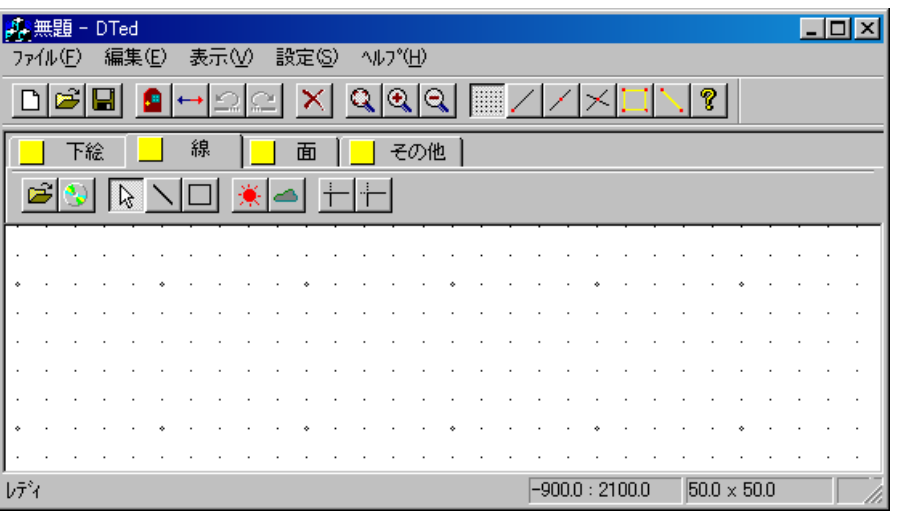

#### <span id="page-5-0"></span>**2)ファイルメニュー**

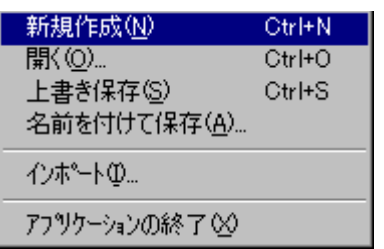

#### **ア)新規作成**

建具シンボルを新規に作成します。

#### **イ)開く**

作成した建具シンボルファイルを開きます。

#### **ウ) 上書き保存**

作成中の建具シンボルを保存します。新規の時は名前を付けて保存のモードになります。

#### **エ) 名前を付けて保存**

名前を付けて建具シンボルを以下の形式で保存します。 建具 ファイル \*.ted 建具 裏面ファイル \*.teb 名前の入力時は拡張子(.ted) (.teb)を付ける必要はありません。

#### **オ) インポート**

D X Fファイルをインポートします。D X Fファイルを探索し選択を行うと、D X Fファイルのデータを、線デ ータとして取込むことが出来ます。

#### **カ) アプリケーションの終了**

建具エディターを終了します。

#### <span id="page-6-0"></span>**3)編集メニュー**

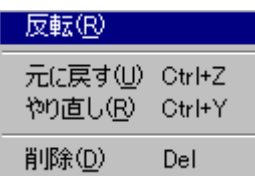

#### **ア)反転**

全データの座標を左右反転します。

#### **イ)元に戻す**

UNDOの意味で、入力・修正・削除などの状態遷移を元に戻します。

#### **ウ) やり直し**

REDOの意味で、UNDO結果を一つずつ取り消します。

#### <span id="page-6-1"></span>**4)表示メニュー**

マツール パー(I) **▼ステータス バー(S)** 

**ア)ツールバー**

ツールバーの表示/非表示を切り替えます。

#### **イ)ステータスバー**

ステータスバーの表示/非表示を切り替えます。

<span id="page-7-0"></span>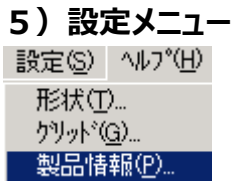

#### **ア)形状**

建具の種別・形状を設定します。

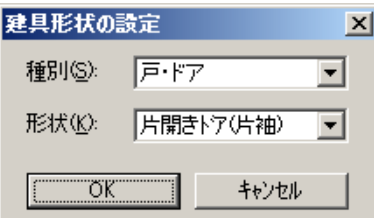

#### **イ)グリッド**

画面のグリッド間隔を設定します。

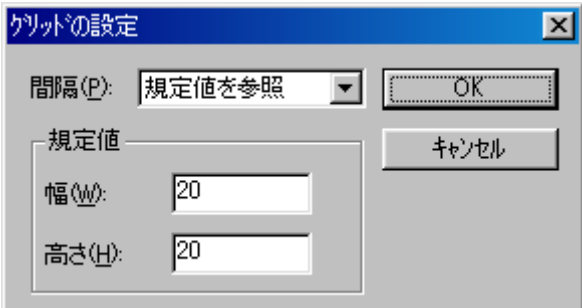

### **ウ)製品情報**

建具シンボルに対して製品情報を設定することができます。

製品情報が設定された建具シンボルを入力 (AI建具でも同じです) すると、プレゼンボードなどで簡単に 製品画像が配置できます。

インポートボタンを押し、メディアプレス画像を設定していく手順は、本体側の操作と同一手順で行えます。

**(補足)**すでに作成済みの建具シンボルの場合は、建具シンボルを開いて、

この手順で製品情報を設定してから保存してください。

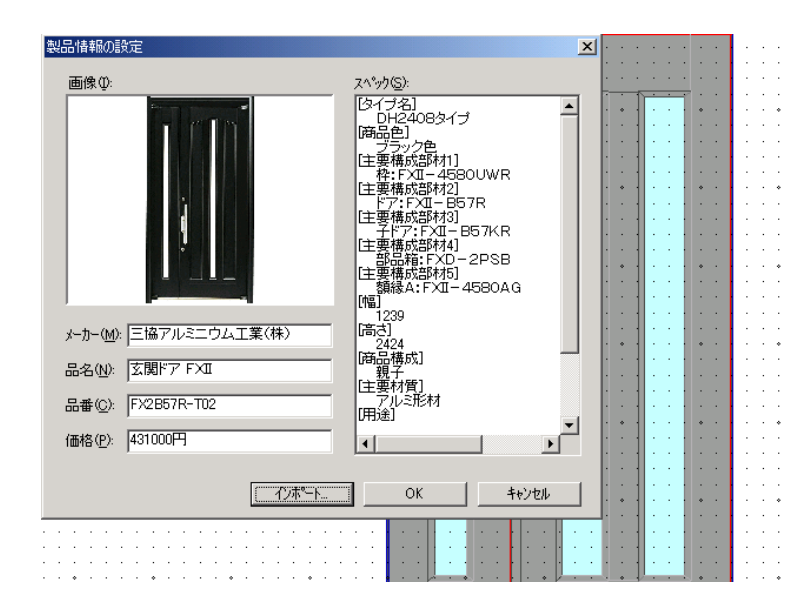

## <span id="page-8-0"></span>**6)下絵レイヤー**

ビットマップイメージを取込むことが出来ます。

#### 产 **ア)開く**

ビットマップイメージを取込みます。

#### **イ)CD を開く**

電子カタログからビットマップイメージを取込みます。

#### Ò **ウ) 削除**

ビットマップイメージを削除します。

#### <span id="page-9-0"></span>**7)線レイヤー**

線分データには明暗の属性があります。立体感を出したい場合に、明・暗指示モードにして線分を選択してく ださい。

#### **ア)開く**

D X Fファイルを開きます。D X Fファイルのデータを線データとして取込みます。

#### **イ)CD を開く**

電子カタログからビットマップイメージを取込みます。

## **ウ) 線の入力**

線分を入力します。

#### **エ)矩形の入力**

Shift キーを押すと、多角形入力が出来ます。多角形の辺を線分データとして追加します。

#### **オ)明線分指示モード**

指示した線分の明度属性を、明/通常に切り替えます。

#### **カ) 暗線分指示モード▲**

指示した線分の明度属性を、暗/通常に切り替えます。

#### **キ)レリミット**

最初に選択した線分にあわせて、2 本目に選択した線分のレリミットを行います。

#### **ク)角取り**

線分同士を角取りできます。

#### <span id="page-10-0"></span>**8)面レイヤー**

作成建具の形状によってツールバーが変わります。 外形領域の入力は必須です。開閉可能な建具を作る場合は開閉部分を入力してください。固定で良いと きは、開閉部分の入力は必要ありません。

#### **丽 田 ア)外形**

外形領域を入力します。保存時に、外形領域に含まれない部分は削除して保存されます。

#### イ) 開閉部分の入力 IL

建具形状によってアイコンが変わります。

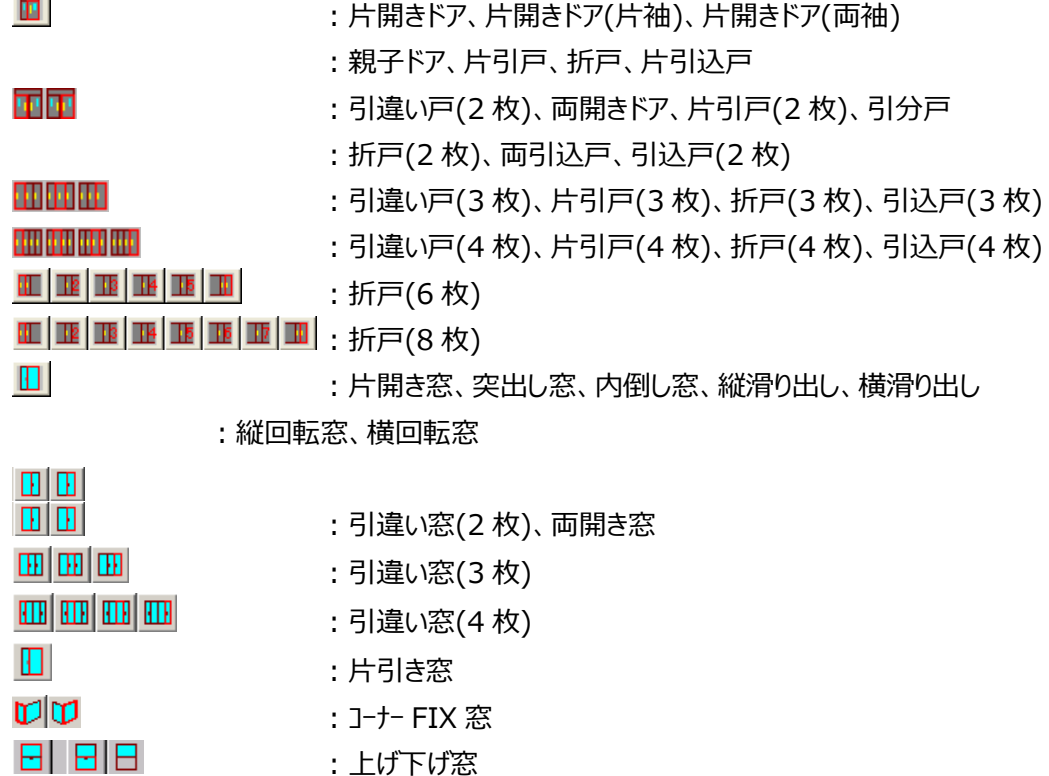

アイコンの形状にしたがって入力してください。

引き違いの入力時には、重なり部分を両方の領域に含めて入力してください。 なお、上げ下げ窓の場合は可動領域と開口領域の両方を指定してください。 開口領域とは、窓を全開にしたときに空いている領域のことを指します。

## **ウ) オフセットロ**

面レイヤーに属する領域のオフセットを行います。

## **エ)フィレット**

面レイヤーに属する領域のフィレットを行います。

#### <span id="page-11-0"></span>**9)その他レイヤー**

**ア) ガラス** 

ガラス領域を入力します。

建具シンボルに拡張ガラスを設定することで、ガラスの個別設定をすることなく、ユーザー様固有のガラス素材 を表現することができます。

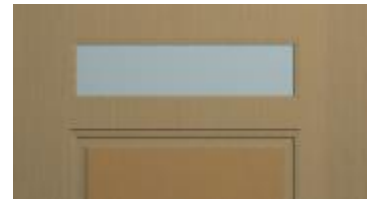

例)拡張ガラス1にすりガラスなどのユーザー様固有のガラス素材を設定します。 建具エディタで、拡張ガラス1を設定し、建具シンボルを作成します。

① ダイアログ属性

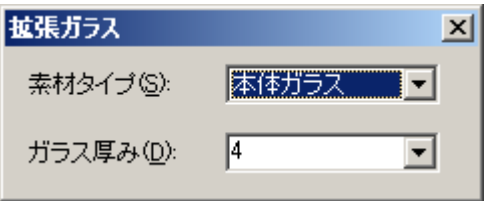

a) 素材タイプ (ガラス)

拡張ガラス面の素材を設定します。 「本体ガラス」「拡張ガラス1~3」の4種類から選択することができます。

「本体ガラス」を選択した場合、建具本体のガラスと同じ素材を使用します。

「拡張ガラス1~3」を選択した場合は、本体のガラスとは別の素材を使用することができます。

これらの設定は、本システムの「ツール」メニューの「カラーコーディネート」から変更することができます。

「拡張ガラス1~3」は、「建具シンボルガラス」タブに登録されています。

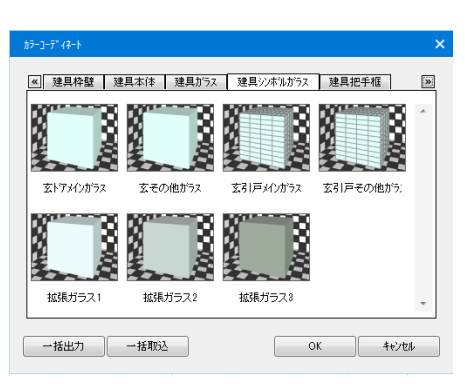

**イ)把手** 

建具シンボルに把手を設定することで、把手を表現することがで きます。

種別で窓を選択した場合には、把手アイコンは表示されません。

① ダイアログ属性

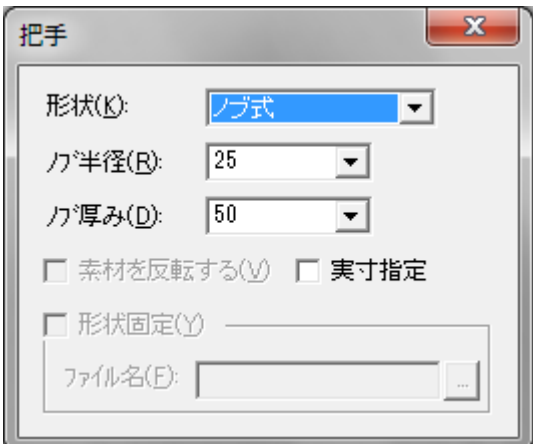

#### a)形状

ノブ式・平面・2 点タイプ・レバー式・拡張把手の 5 種類から選択してください。 ノブ式の場合は、ノブの半径と厚みを指定して 1 点入力してください。 レバー式は、1 点目に取付位置、2 点目にレバー終端を入力します。 拡張把手は、1 点目に取付位置、2 点目に取付方向を入力してください。 形状を「拡張把手」にした場合、建具要素のプロパティ2で、「S タイプ」「A タイプ」を選択することができま す。

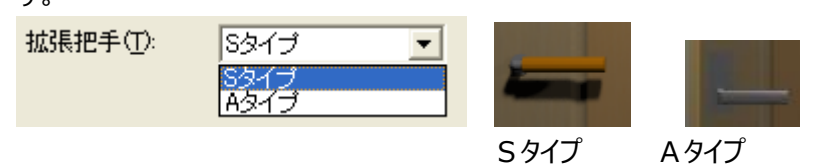

b) バ半径·バ厚み

ノブ式の場合にそれぞれ設定してください。

#### c)素材を反転する

平面の場合に、素材(テクスチャ)の向きを反転することができます。

d)形状固定

「形状固定」を選択することで、「Sタイプ」「Aタイプ」以外のユーザー様が定義した把手形状3D シンボル (\*.sym)を選択することができます。

ただし、3D シンボルを作成する際には、レイヤー名を Lever1、Lever2、Lever3 としてください。

e)実寸指定

チェックを押す事で把手の高さ位置をドア下端からの固定します。 チェック ON:建具の開口高さが変わってもドア下端からの高さを登録時の位置とする。

チェックが OFF:建具の開口高さが変わると比率で高さが変わる。

※実寸指定の場合は建具のサイズは実寸サイズで作成してください。

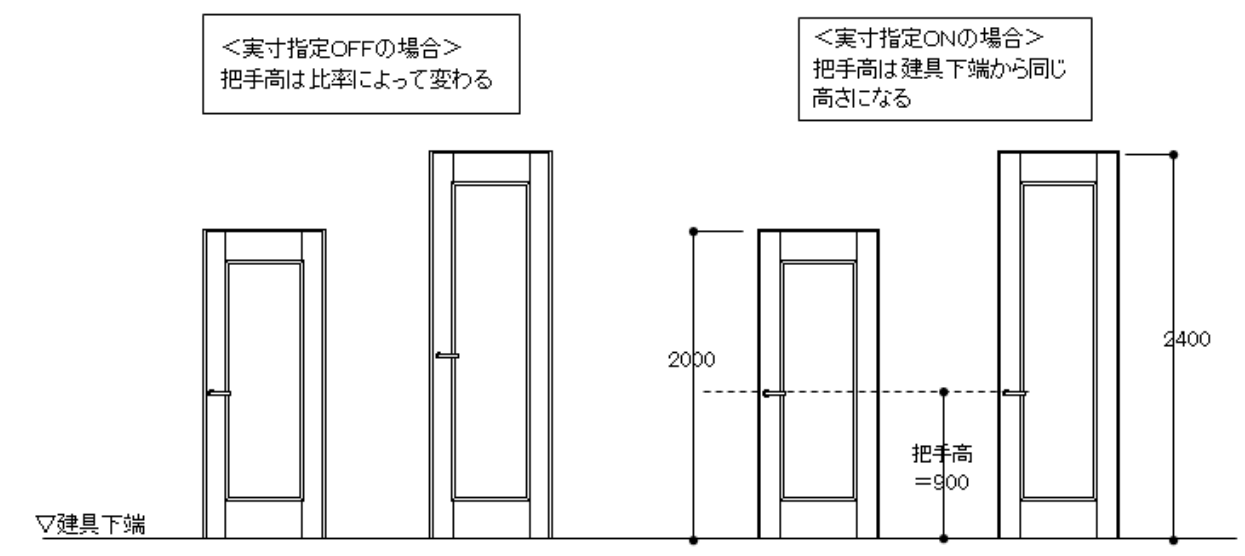

DXF ファイルの詳細については、「框形状の断面 DXF ファイル」を参照してください。

#### ② 建具内で異なる素材を使用

建具本体と異なる素材を使用している建具など、その箇所に拡張素材面を領域指定することで、素材を変 更することができます。

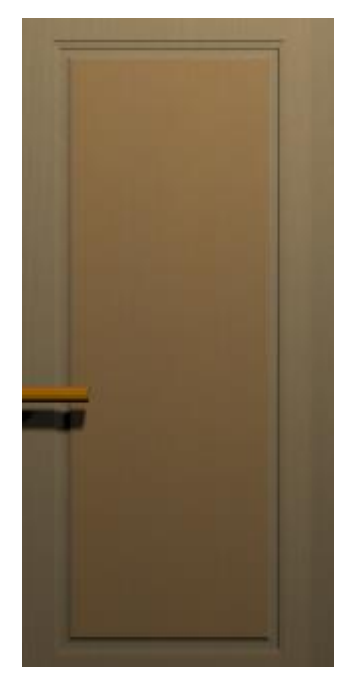

外形領域全体に拡張素材面(框なし)を設定することで、領域全体にテク スチャを貼ることが可能です。

#### ③ 表裏で模様やテクスチャが違う建具

玄関など、建具の表裏で模様が違う場合、「建具シンボル 裏面ファイル(\*.teb)」を作成することで、表現す ることができます。

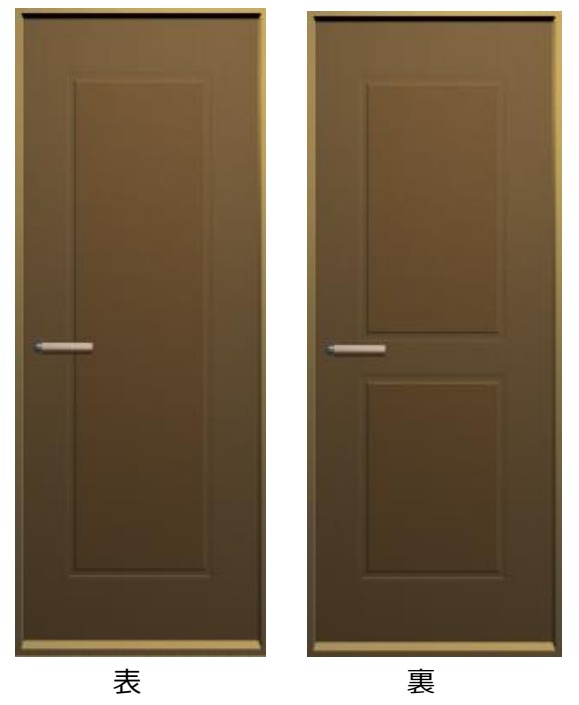

・ファイル拡張子「\*.teb」

「建具シンボル 裏面ファイル(\*.teb)」の中身は、「建具シンボル ファイル(\*.ted)」と同一で、拡張子だけが 異なります。

・ガラス領域について

ガラス領域を設定されている場合は、表裏でガラス領域をあわせてください。

例)表裏で、模様を変えたい場合

表の模様を建具エディタで作成し、「テスト.ted」として保存します。

裏の模様を建具エディタで作成し、「テスト.teb」として保存します。

(注)ファイル名は同じにしてください。

本システムの建具の編集時に、建具シンボル「テスト.ted」を選択します。 表面は「テスト.ted」で表現され、裏面は、「テスト.teb」で表現されます。

④ ダイアログ属性

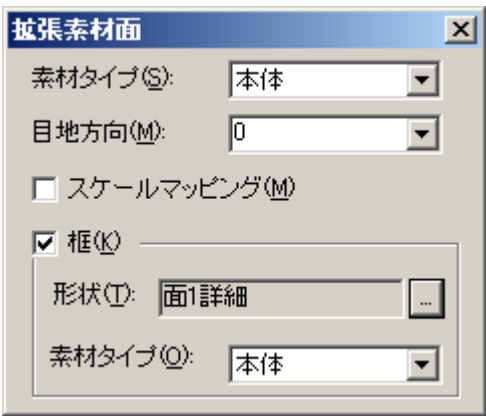

a)素材タイプ(内側領域)

拡張素材面の内側領域の素材を設定します。

「本体」「拡張素材面1~10」の11種類から選択することができます。 ※ 框チェックがONの場合は、框領域の内側領域の素材を設定します。

「本体」を選択した場合、建具本体と同じ素材を使用します。 「拡張素材面1~10」を選択した場合は、本体とは別の素材を使用することができます。 デフォルトの素材は、以下のように設定されています。 拡張素材面1、2、6、7:木目 拡張素材面3、4、8、9:金属質 拡張素材面5、10 :鏡

これらの設定は、本システムの「ツール」メニューの「カラーコーディネート」から変更することができます。 「拡張素材面1~10 は、「建具本体」タブに登録されています。

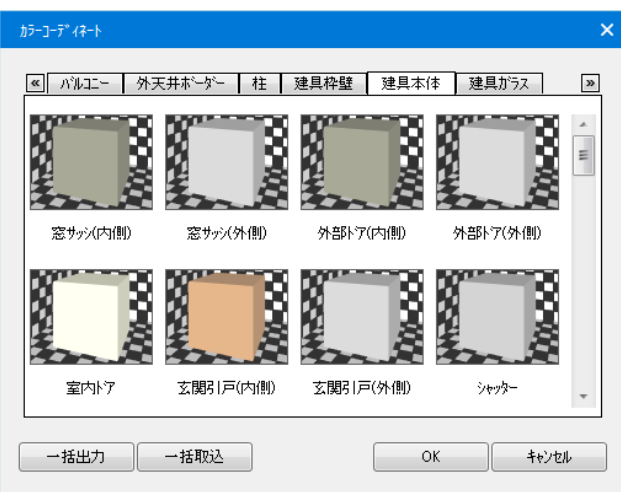

b)目地方向 拡張素材面の内側領域の目地方向を設定し ます。

内側領域の目地方向が、建具本体の目地方向に対して 90°回転させたい場合などに角度指定してくださ い。

c)スケールマッピング

拡張素材面をテクスチャとして使用する場合に、チェックONに設定します。 詳細は、建具エディタの使用手順2を参照してください。

d)框

拡張素材面に框の有無を設定することができます。

※框なしの場合、面のみになりますが、素材タイプに拡張素材面1などを設定しておくことで、複数の材を持 つ建具を表現することができます。

e)形状

前述の框形状の断面 DXF ファイルを設定します。

f)素材タイプ(框)

素材タイプ(内側領域)と同様に、框の素材を設定します。

## **エ)拡張素材線分**

建具シンボルに拡張素材線分を設定することで、以下のような表現をすることができます。

① ガラリ

建具シンボルに拡張素材線分を設定することで、ガラリの表現が可能になりました。

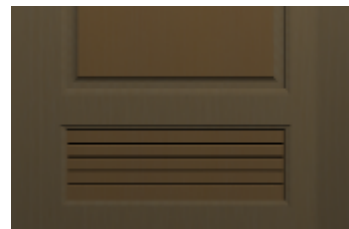

#### ② ダイアログ属性

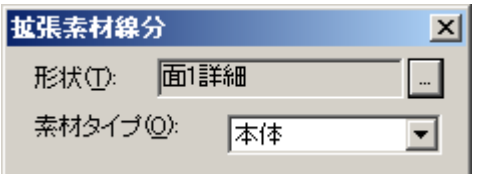

a)形状

拡張素材面と同様に断面 DXF ファイルを設定します。

b) 素材タイプ

拡張素材面と同様に、拡張素材線分の素材を設定します。

## オ) オフセット

その他レイヤーに属する領域のオフセットを行います。

## **カ)フィレット**

その他レイヤーに属する領域のフィレットを行います。

## <span id="page-18-0"></span>**10)框形状の断面 DXF ファイル**

建具内にある框形状の断面を定義するファイルで、基準点、開始点、設計図書出力点、連続線で構成さ れています。

ユーザー様ごとに必要な框断面を作成しておくことで、全ての建具の框形状を表現することができます。

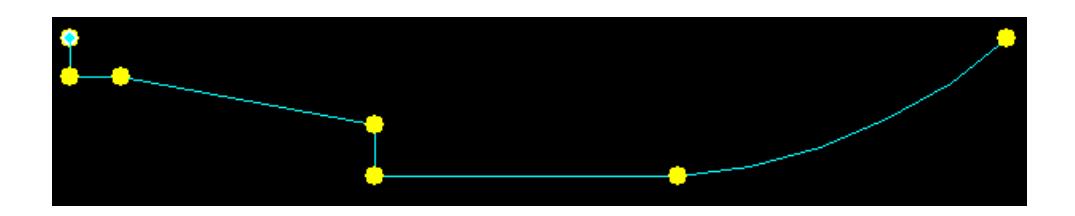

#### **ア)基準点**

建具シンボルの拡張素材面の配置位置と一致し、この点を基準に連続線の座標にあわせて框形状を作成 します。

DXF ファイルの「線色 1」で描画された一番最初の点を基準点とします。

#### **イ)開始点**

連続線の開始される点を指定します。必ず連続線の端点と一致するように入力してください。 DXF ファイルの「線色2」で描画された一番最初の点を開始点とします。 開始点が入力されていない場合は、基準点を開始点とします。

#### **ウ)設計図書出力点**

框形状の断面を表現した場合に出る線を設計図書で出力するかどうか判定します。連続線の端点に配置 されます。

DXF ファイルの「線色3」で描画された点群を設計図書出力点とします。

例)Rがかかった框断面などで、不要な線を出力しないように設定することができます。

#### **エ)連続線**

框形状の断面図を表現します。

DXF ファイルの「実線」で描画された線を連続線とします。

## <span id="page-18-1"></span>**1-2.建具エディター 使用手順1(拡張素材面)**

拡張素材面の入力についての手順を以下に記載します。

## <span id="page-19-0"></span>**1)建具形状の選択**

アイコン、および設定メニューの形状を選択すると形状選択のダイアログが表示されます。作成する建具形状 を選択してください。

## <span id="page-19-1"></span>**2)DXFの取込み**

線レイヤーの開くアイコン、およびファイルメニューのインポートからDXFファイルを開くと、線分データとして取 込みます。

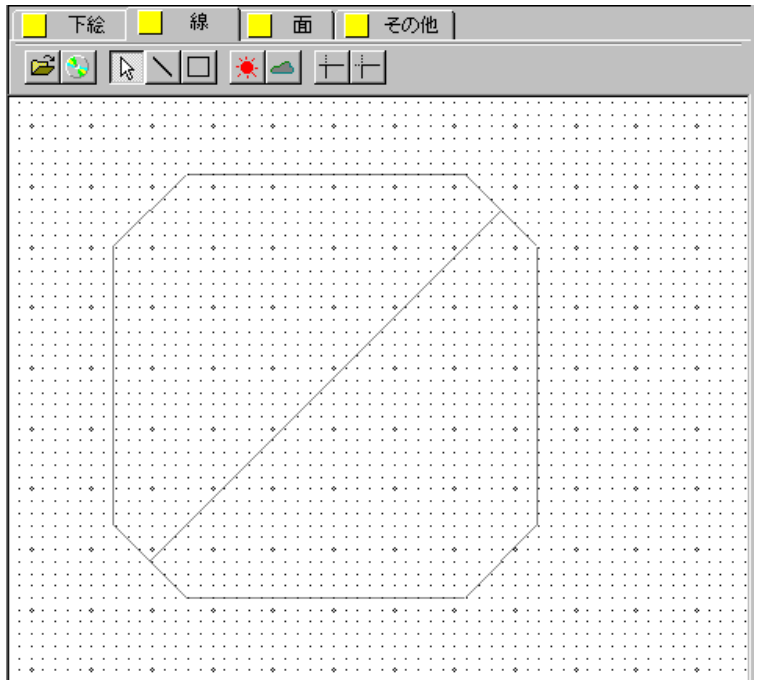

## <span id="page-20-0"></span>**3)外形領域の設定**

「面」レイヤを選択し、 ロ アイコンをクリックします。 建具の外形領域を領域指定で入力します。 この時 | ア/ / × アイコンで、「端点」のみを選択可能にしておくと、簡単に入力を行うことができます。

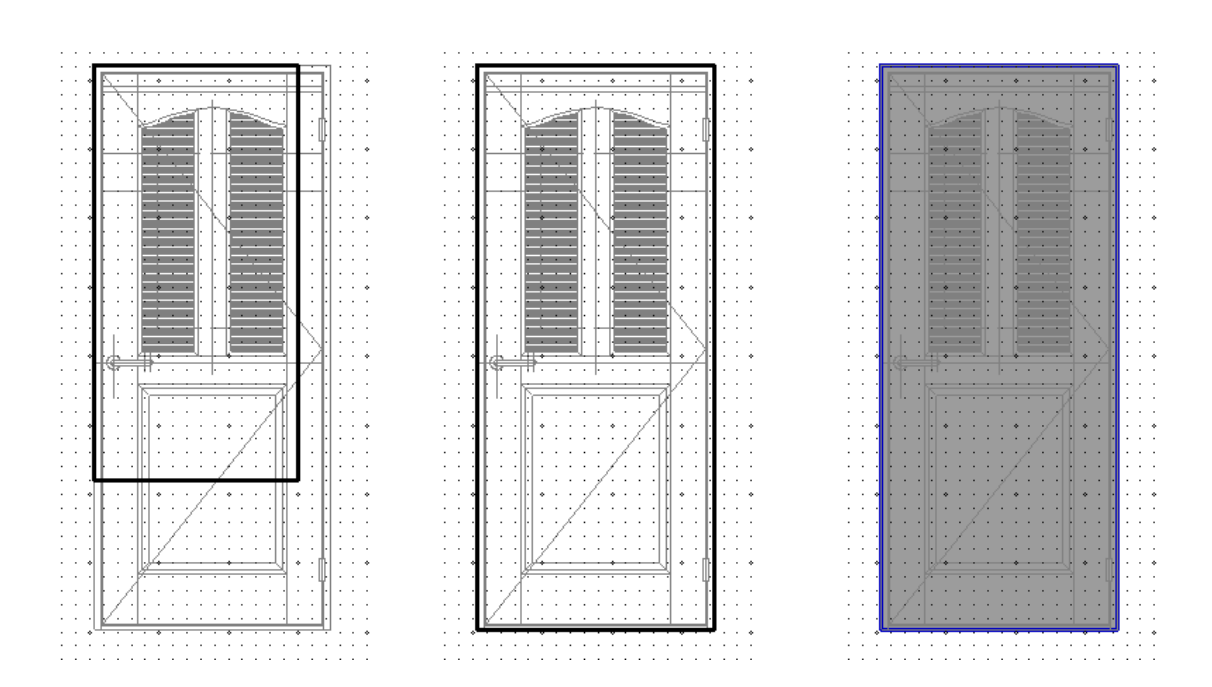

## <span id="page-20-1"></span>**4)可動領域の設定** 「面」レイヤを選択し ロ アイコンをクリックします。 建具の可動領域を領域指定で入力します。

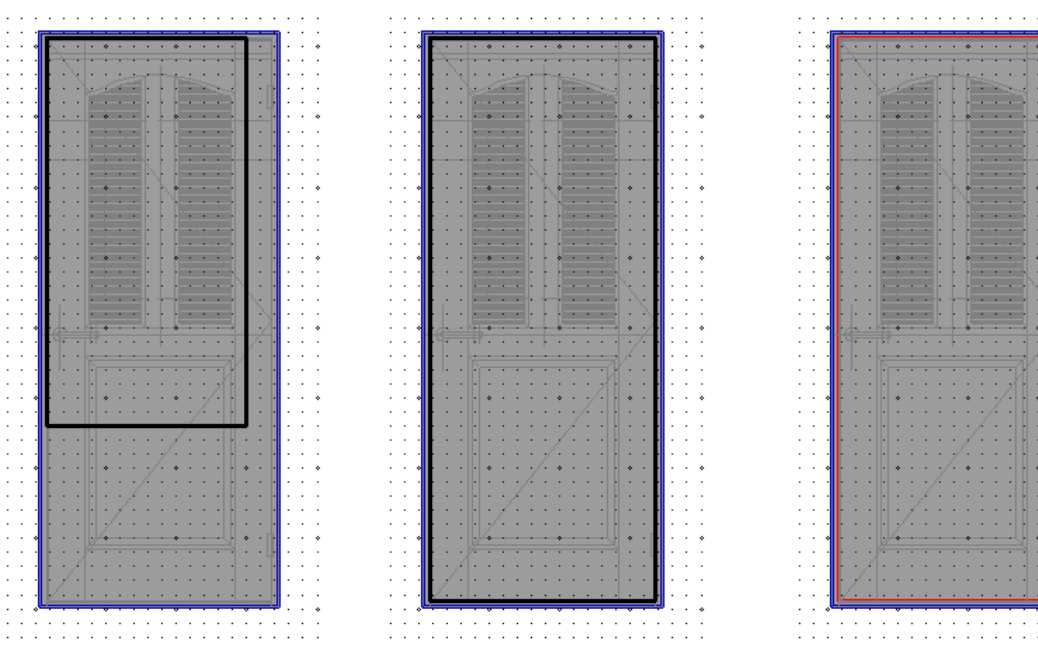

#### <span id="page-21-0"></span>**5)拡張素材面の属性設定**

「その他」レイヤを選択し ■ アイコンをクリックすると、以下のダイアログが表示されます。

ダイアログ属性を設定します。

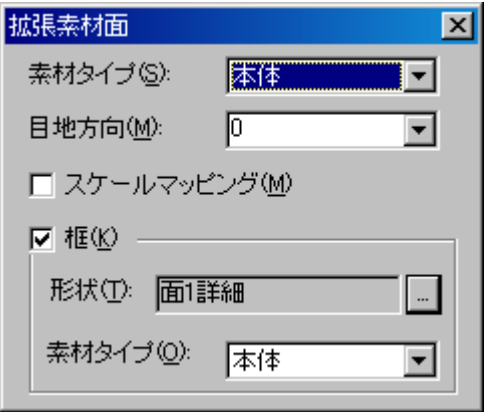

## <span id="page-21-1"></span>**6)拡張素材面の入力**

拡張素材面を領域指定で入力します。

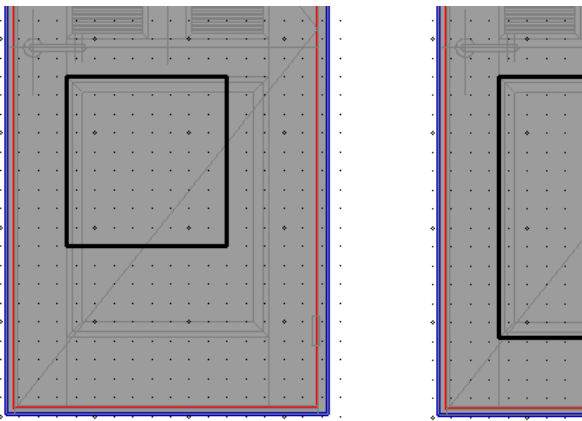

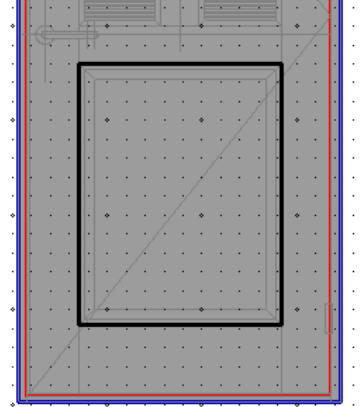

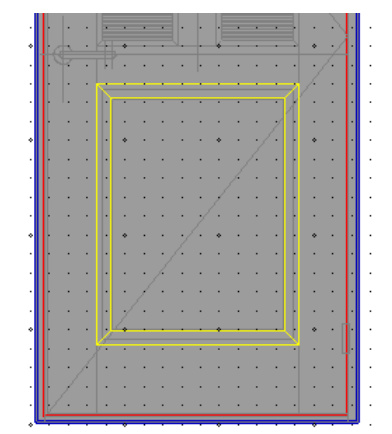

## 残りの箇所も同様に、領域指定で入力します。 Shift キーを押すと、多角形で入力することができます。

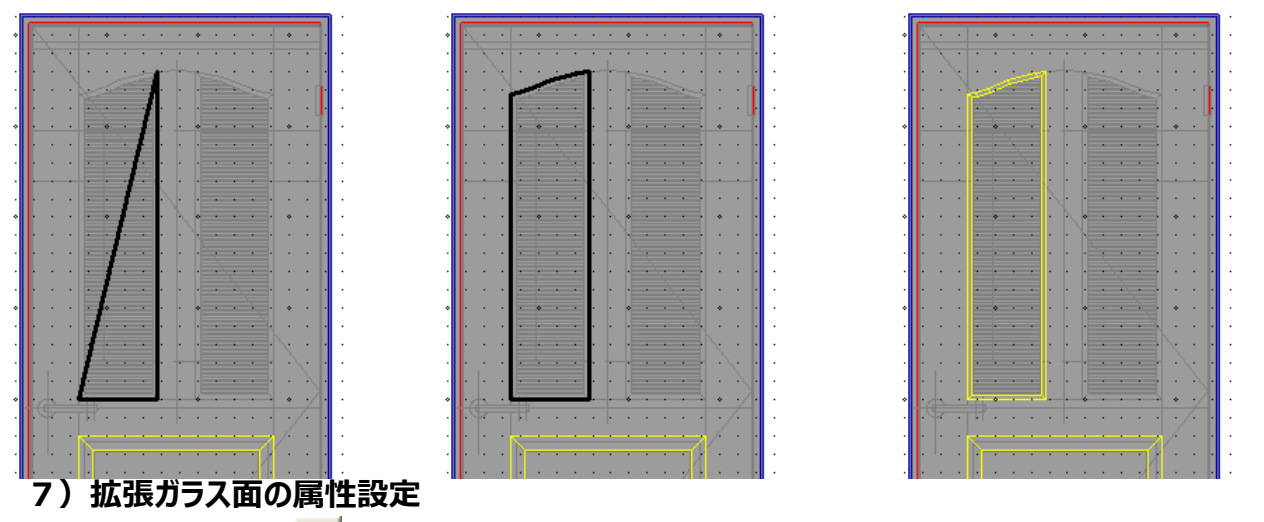

<span id="page-21-2"></span>「その他」レイヤを選択し、ロフィコンをクリックすると、以下のダイアログが表示されます。

ダイアログ属性を設定します。

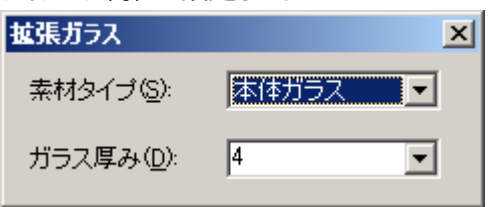

## <span id="page-22-0"></span>**8)拡張ガラス面の入力**

拡張ガラス面を領域指定で入力します。 Shift キーを押すと、多角形で入力することができます。

この時、|| | | アイコンで、「拡張素材面」のみを選択可能にしておくと、簡単に入力を行うことができます。

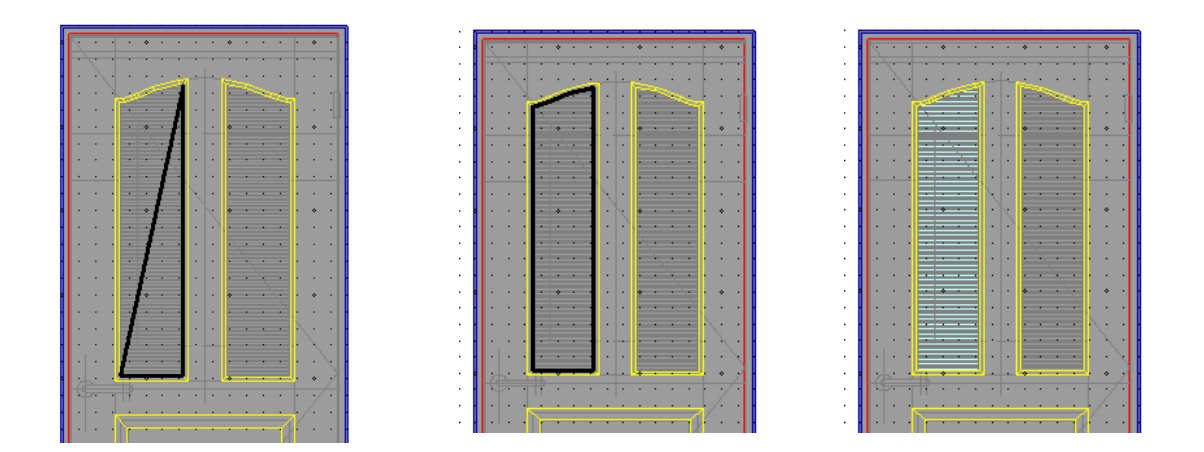

残りの箇所も同様に、領域指定で入力します。

### <span id="page-22-1"></span>**9)把手の属性設定と入力**

「その他」レイヤを選択し、 : | フィコンをクリックすると、以下のダイアログが表示されます。 形状を「レバー式」に設定し、2点入力で入力します。

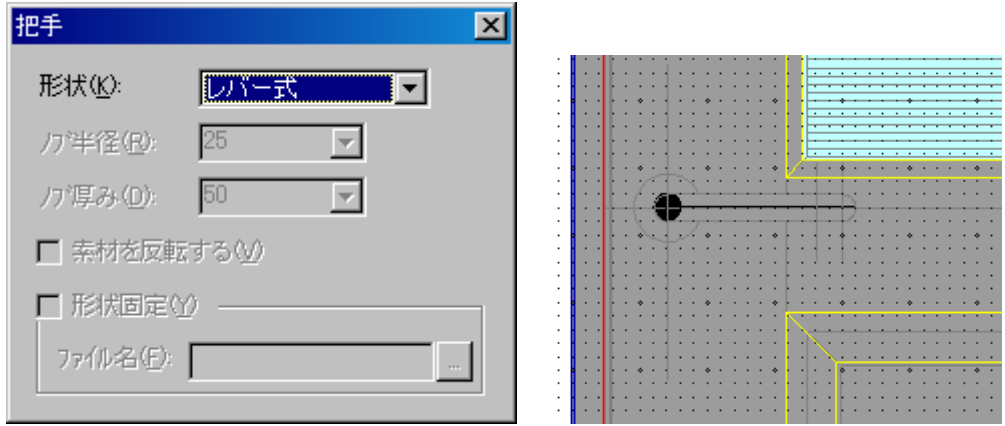

## <span id="page-23-0"></span>**10)保存**

データを保存します。¥master¥建具シンボルの下の形状別ディレクトリに保存してください。 折戸の場合はすべて¥master¥建具シンボル¥折戸に保存してください。

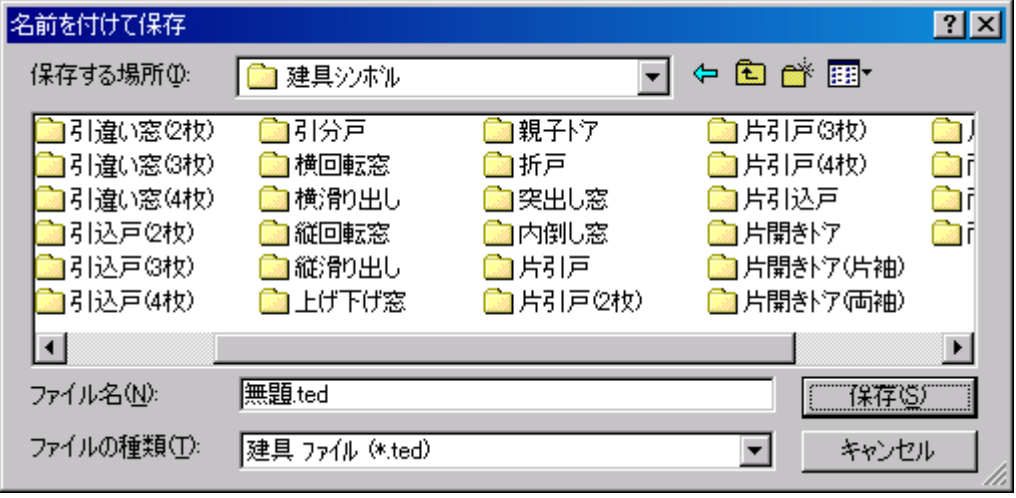

## <span id="page-24-0"></span>**1-3.建具エディター 使用手順2(テクスチャの使用)**

拡張素材面を利用したテクスチャの使用手順を以下に記載します。

テクスチャを使用する方法は、以下の 3 通りがあります。

- ① 一枚物の建具のテクスチャを使用する場合
- ② 姿絵テクスチャを使用する場合
- ③ 姿絵を切り抜いたテクスチャを使用する場合

テクスチャを使用する前提条件として、**影がない(または影が少ない)テクスチャ**を 用意して頂きますようお願い致します。

(注)影があるテクスチャを使用すると、「影表示」コマンド実行した際に、テクスチャの影と影表示による影の 二つが表示されてしまい、違和感のある絵になります。

【一枚物の建具のテクスチャ】

一枚物の建具のテクスチャとは、以下の引違い(2 枚)の建具において、めしあわせを考慮しない左右ドアを意 味します。

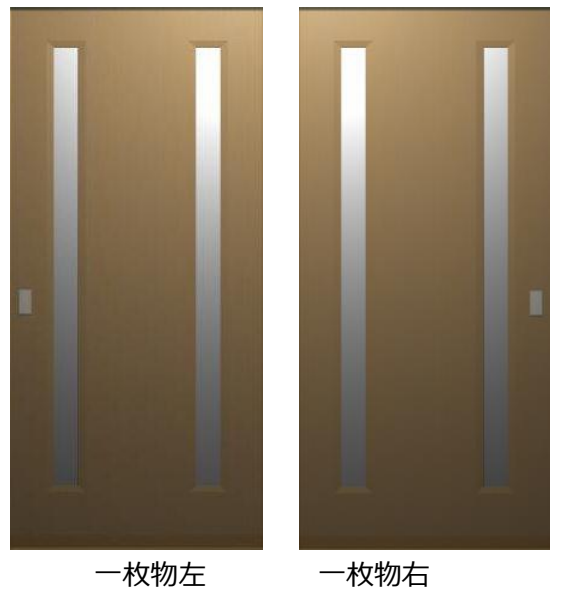

一枚物のテクスチャの作成方法としては、姿絵から、めしあわせがない右側を PhotoShop などのツールを用 いて、切り抜いて保存します。

さらに保存した右側のテクスチャを PhotoShop などのツールを用いて、ミラー反転し、保存します。

## 【姿絵テクスチャ】

姿絵とは、以下の引違い(2 枚)の建具において、全面の絵を意味します。

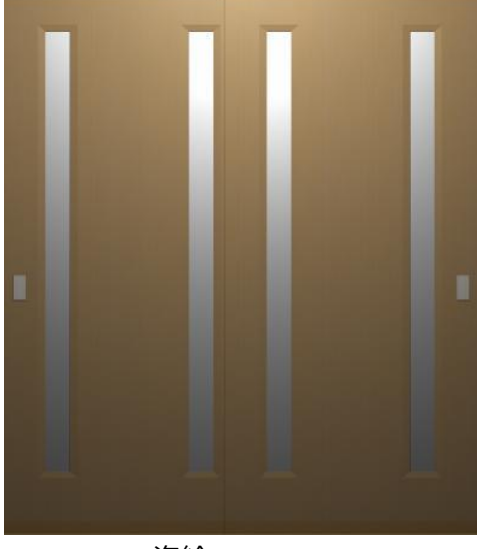

姿絵

### 【姿絵を切り抜いたテクスチャ】

姿絵を切り抜いたテクスチャとは、以下の引違い(2 枚)の建具において、姿絵からめしあわせ部分を切り抜い たテクスチャを意味します。

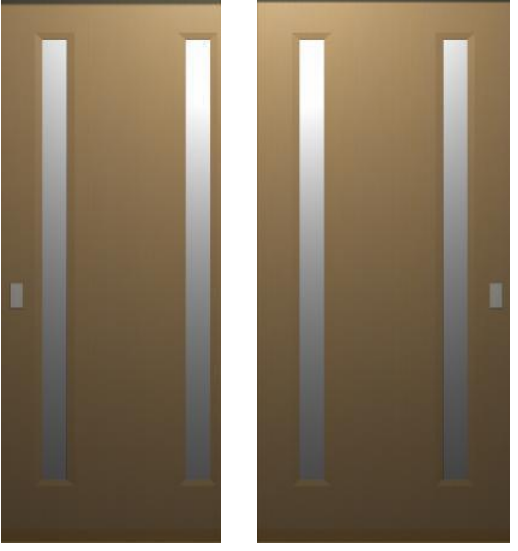

切り抜き左 切り抜き右

## <span id="page-26-0"></span>**1)テクスチャを使用する場合の共通の手順**

引違い(2枚)を例として挙げています。

#### **1-1) 形状選択**

「設定」ー「形状」から、「種別」戸・ドア、「形状」引違い戸 (2枚) を選択します。

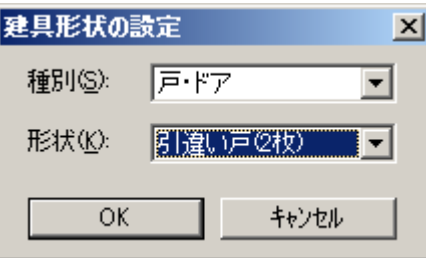

#### **1-2) DXF ファイルのインポート**

引違い(2枚)を定義したDXFファイルを取り込みます。

取り込む DXF ファイルに、あらかじめめしあわせを考慮しておくと、入力が簡単になります。

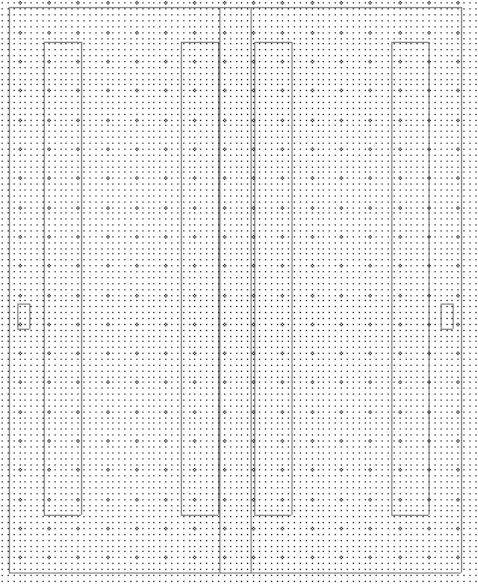

#### **1-3) 外形領域の指定**

「面」レイヤを選択し、 <mark>エ</mark>アイコンをクリックします。

建具の外形領域を領域指定で入力します。

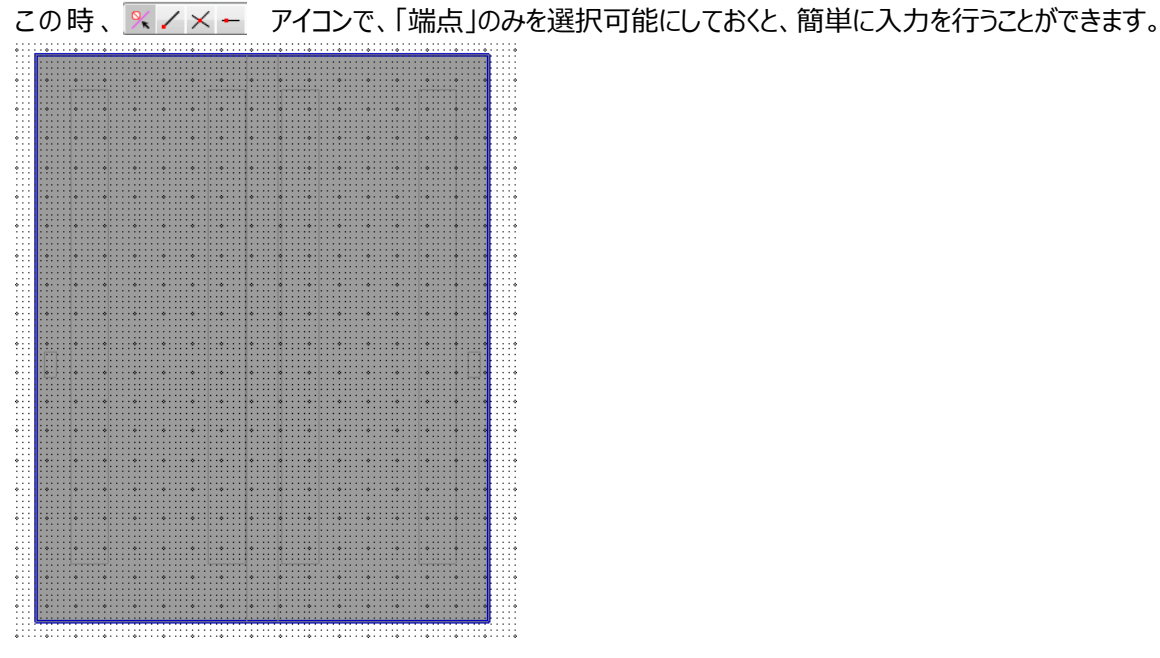

## <span id="page-28-0"></span>**2)一枚物の建具のテクスチャを使用する場合の手順**

#### **2-1) 可動領域の指定**

外形領域と同様に、「面」レイヤを選択し、エフィコンをクリックします。 建具の可動領域を領域指定で入力します。

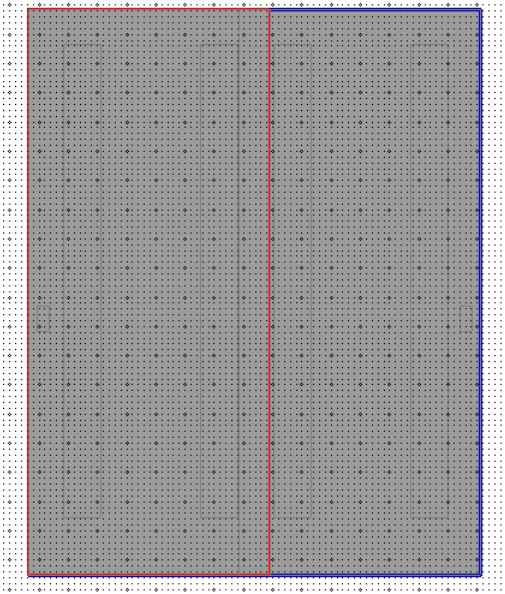

#### **2-2) 開口領域の指定**

外形領域と同様に、「面」レイヤを選択し、ロフィコンをクリックします。 建具の開口領域を領域指定で入力します。

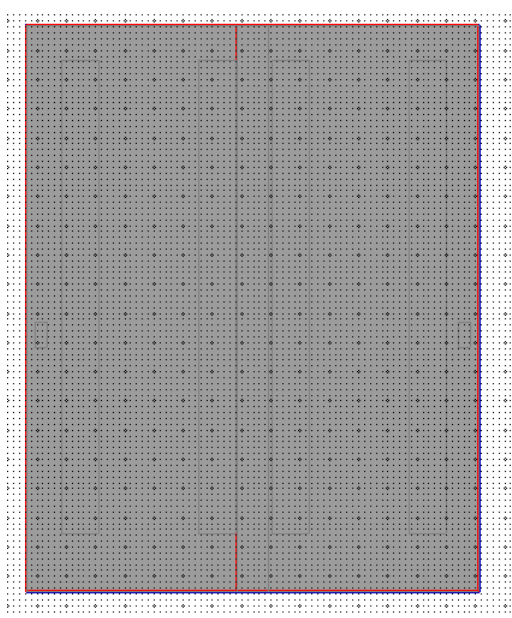

**2-3) 拡張素材面Aの指定**

一枚物のテクスチャを使用しますので、拡張素材面Aは、めしあわせを考慮せず、一枚分の領域を指定し、

「スケールマッピング」にチェックを入れてください。

拡張素材面Aには、1~10 のどれかを指定してください。 . . . . **.** . . . . **.** . . . . **.** 

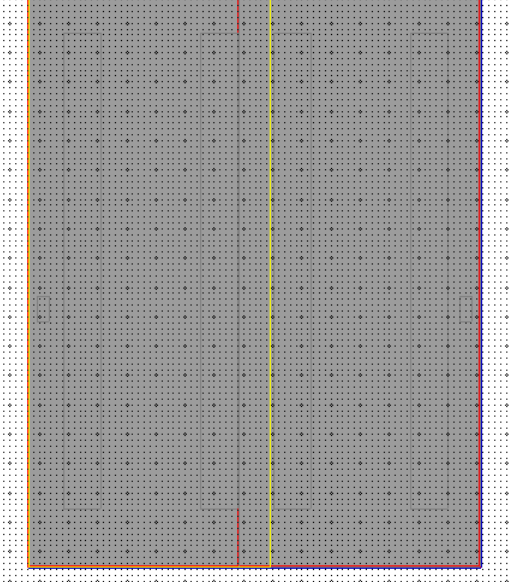

#### **2-4) 拡張素材面Bの指定**

一枚物のテクスチャを使用しますので、拡張素材面Bは、めしあわせを考慮せず、一枚分の領域を指定し、 「スケールマッピング」にチェックを入れてください。

拡張素材面Bには、拡張素材面Aで使用していない素材を指定してください。

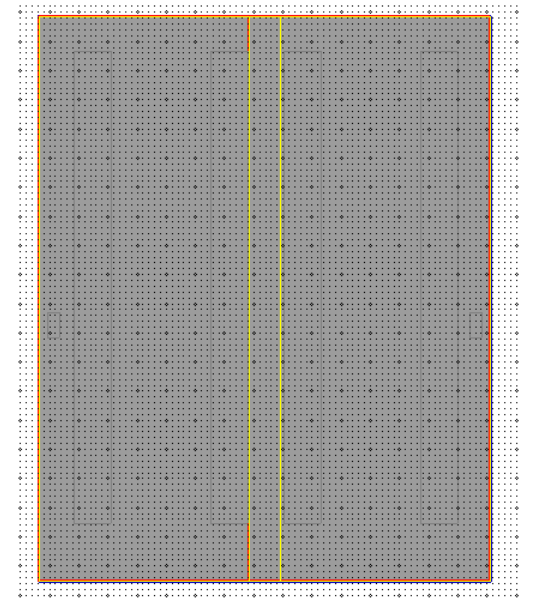

#### **2-5) 建具ファイル(\*.ted)の保存**

上記で作成したファイルを ted ファイルとして保存します。

### **2-6) 建具裏面ファイル(\*.teb)の保存**

引違い(3枚)などのように、表裏で把手位置が違うような建具の場合、以下のように拡張素材面を設定 してください。

ted ファイルの拡張素材面 : 左側のドアから AAB

teb ファイルの拡張素材面 : 左側のドアから BAA

#### <span id="page-31-0"></span>**3)姿絵テクスチャ使用する場合の手順**

#### **3-1) 拡張素材面Aの指定**

姿絵のテクスチャを使用しますので、拡張素材面Aは、外形領域全面を指定し、「スケールマッピング」にチェ ックを入れてください。

拡張素材面Aには、1~10 のどれかを指定してください。

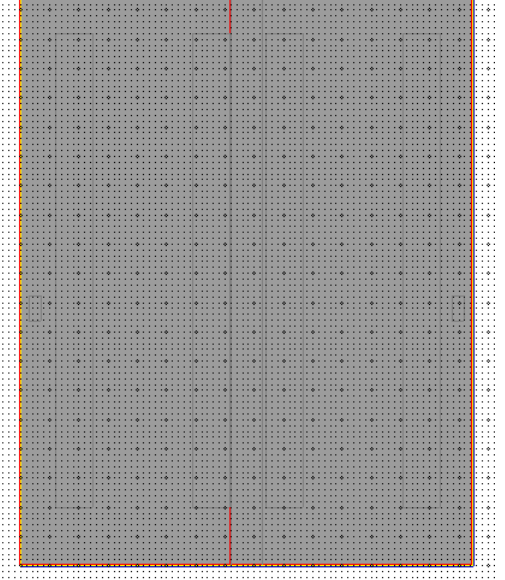

#### **3-2) 建具ファイル(\*.ted)の保存**

上記で作成したファイルを ted ファイルとして保存します。

#### **3-3) 建具裏面ファイル(\*.teb)の保存**

上記で作成した ted ファイルをそのまま teb ファイルとして保存します。

(注) ted ファイルのみを指定した場合、裏面のテクスチャは、表面のテクスチャを反転して設定されます。よ って、裏面の定義が必要となります。

#### **(制限事項)**

姿絵のテクスチャを使用する場合、全面がテクスチャとなりますので、建具の開閉などは実行することができま せん。

また、厚みのない建具となります。

#### <span id="page-32-0"></span>**4)姿絵を切り抜いたテクスチャ使用する場合の手順**

#### **4-1) 可動領域の指定**

一枚物の建具のテクスチャを使用する場合の手順を参照してください。

#### **4-2) 開口領域の指定**

一枚物の建具のテクスチャを使用する場合の手順を参照してください。

#### **4-3) 拡張素材面Aの指定**

姿絵を切り抜いたテクスチャを使用しますので、拡張素材面Aは、表面のめしあわせを考慮した領域を指定 し、「スケールマッピング」にチェックを入れてください。

拡張素材面Aには、1~10 のどれかを指定してください。

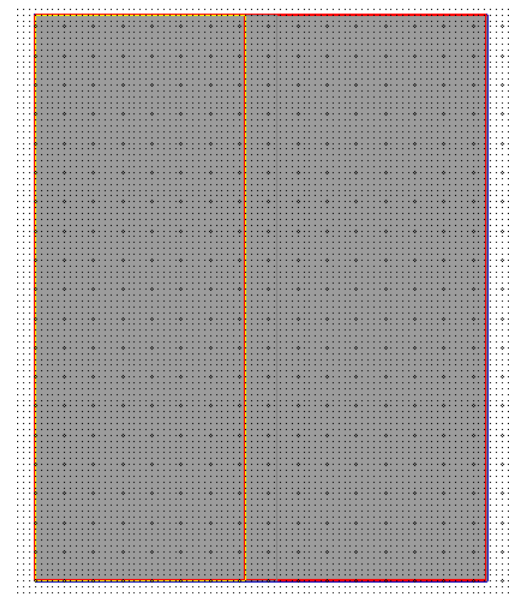

#### **4-4) 拡張素材面Bの指定**

姿絵を切り抜いたテクスチャを使用しますので、拡張素材面Aは、表面のめしあわせを考慮した領域を指定 し、「スケールマッピング」にチェックを入れてください。

拡張素材面Bには、拡張素材面Aで使用していない素材を指定してください。

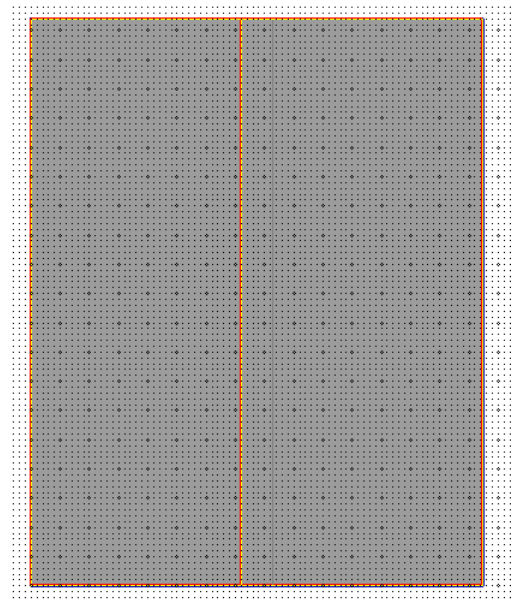

### **4-5) 建具ファイル(\*.ted)の保存**

上記で作成したファイルを ted ファイルとして保存します。

#### **4-6) 建具裏面ファイル(\*.teb)を作成**

建具裏面ファイルを作成するために、上記の手順5までを同様に実行してください。

#### **4-7) 拡張素材面 C の指定**

姿絵を切り抜いたテクスチャを使用しますので、拡張素材面 C は、裏面のめしあわせを考慮した領域を指定 し、「スケールマッピング」にチェックを入れてください。

拡張素材面 C には、拡張素材面 B と同様の素材を指定してください。

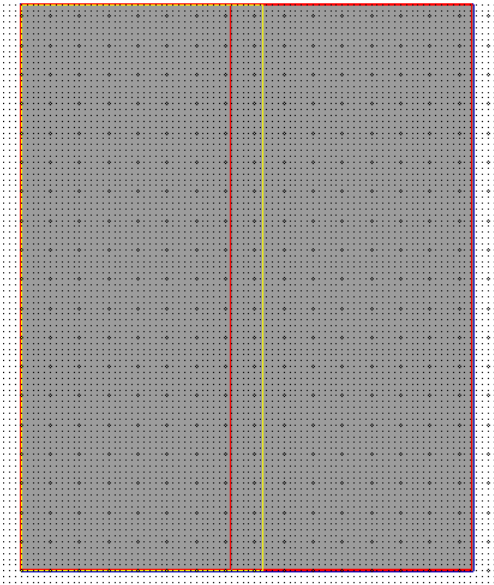

#### **4-8) 拡張素材面 D の指定**

姿絵を切り抜いたテクスチャを使用しますので、拡張素材面 D は、裏面のめしあわせを考慮した領域を指定 し、「スケールマッピング」にチェックを入れてください。

拡張素材面 D には、拡張素材面 A と同様の素材を指定してください。

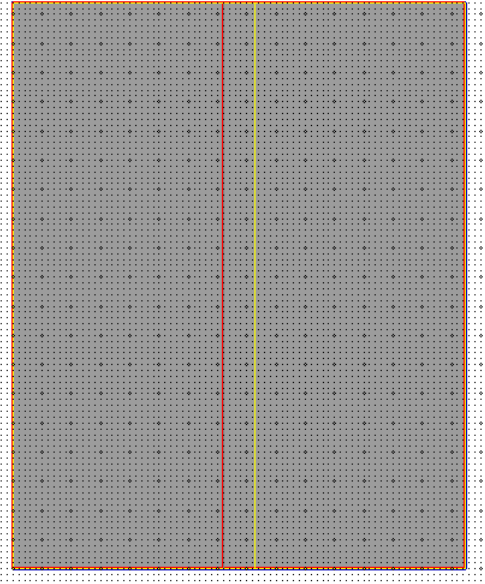

#### **4-9) 建具裏面ファイル(\*.teb)の保存**

上記で作成したファイルを teb ファイルとして保存します。

#### **(制限事項)**

建具の吊元を変更したい場合、建具要素のプロパティ2にある「吊元変更」を実行し、続いて「シンボル表裏 変更」を実行してください。

「吊元変更」だけの実行や、「シンボル表裏変更」だけの実行では、めしあわせ部分を考慮したテクスチャです ので、めしあわせ部分が本体で描画されます。

#### <span id="page-36-0"></span>**5)テクスチャ使用する場合の本システムの設定**

#### **5-1)テクスチャの登録**

マスターバーにある 日 アイコンをクリックし、所定のグループにテクスチャを追加してください。 このとき、テクスチャ指定の「幅」と「高さ」は、両方とも 1000 を指定してください。

素材の追加や、グループの追加の詳細は、「概要・基本操作編」のマニュアルを参照してください。

#### **5-2)建具シンボルの使用**

建具要素のプロパティ1で、「シンボル」のチェックを ON にし、上記で作成したシンボルを指定してください。

#### **5-3)パースで個別変更**

パース画面に切り替え、マスターバーにある <mark>臣</mark>フイコンをクリックし、対象のテクスチャを右ドラッグで対象の拡 張素材面にドラッグします。

このとき、表示される以下のポップアップで、「個別変更」を選択してください。

共通の部位をすべて変更(A) 個別変更(P)

キャンセル

#### <span id="page-37-0"></span>**6)テクスチャに対応する線画の表示方法**

上記の方法で、テクスチャを表示した場合、拡張素材面を使用しているため、クラシックモードでは、線分を表 示することができません。

クラシックモードで、テクスチャに対応した建具の線画表示を行うには、素材エディタにて、「拡張素材」を作成 することで表示させることができます。

(ただし、ガラス部分に透過性はありません)

#### **① 素材エディタで、スケールマッピングされた拡張素材を作成する**

素材エディタで、テクスチャに対応した DXF ファイルをインポートし、「表示 | - 「パターンサイズと背景色の設 定」で、スケールマッピングのチェックを ON にします。

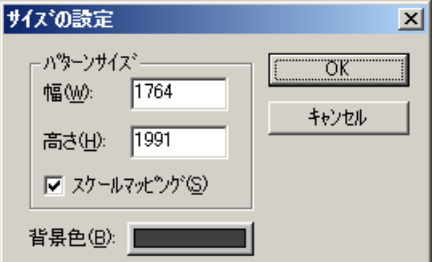

素材エディタの使用方法は、マニュアルを参照してください。

#### **② 対象となる建具の素材編集をする**

対象となる建具をパース上でダブルクリックし、以下のダイアログを表示してください。

「クラシック/線画」タブから、「拡張素材」を選択し、上記で作成した「拡張素材ファイル」を選択してください。

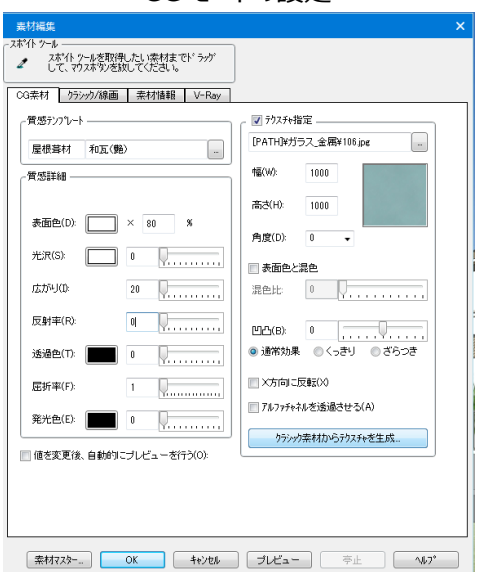

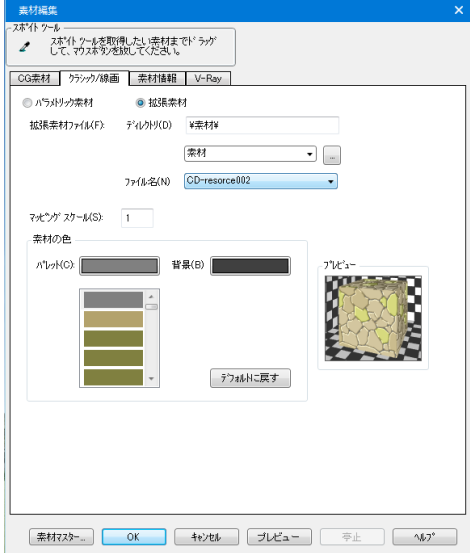

CG モードの設定 マンファンクランックモードの設定

## <span id="page-38-0"></span>**1-4.建具エディター 使用手順3(V6以前のバージョン)**

クラシックモードで使用されている明暗線を使用した入力についての手順を以下に記載します。

#### <span id="page-38-1"></span>**1)建具形状の選択**

使用手順1を参照してください。

#### <span id="page-38-2"></span>2) DXFの取込み

使用手順1を参照してください。

### <span id="page-38-3"></span>**3)線の編集**

外形領域外のデータは、保存時に省きます。外形領域内で不要な線分を削除し、必要な線分を入力しま す。

立体感を出したい場合は、明線分指示モードで光のあたる部分の線分を指示し、暗線分指示モードで影と なる部分の線分を指示し属性を変更します。

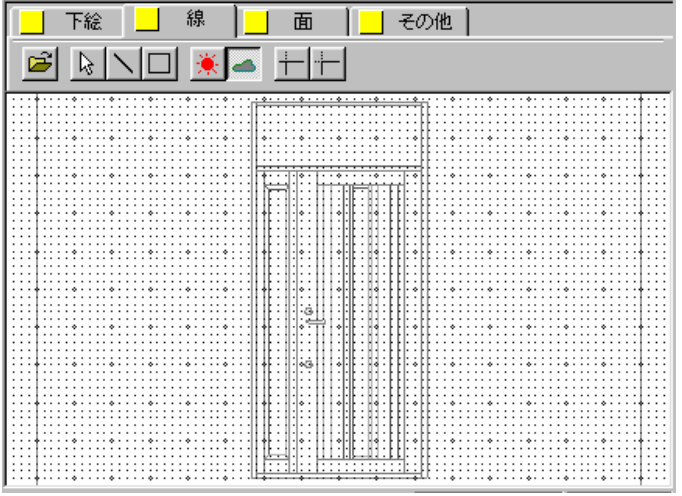

#### <span id="page-39-0"></span>**4)面の編集**

### **ア)外形領域**

外形領域を入力します。外形領域は建具枠内を入力してください。

 (折戸の場合は、扉 1枚分を入力してください。ただし、Ⅹ Rel 1.02 からは、一体型折戸に対応してい ます。)

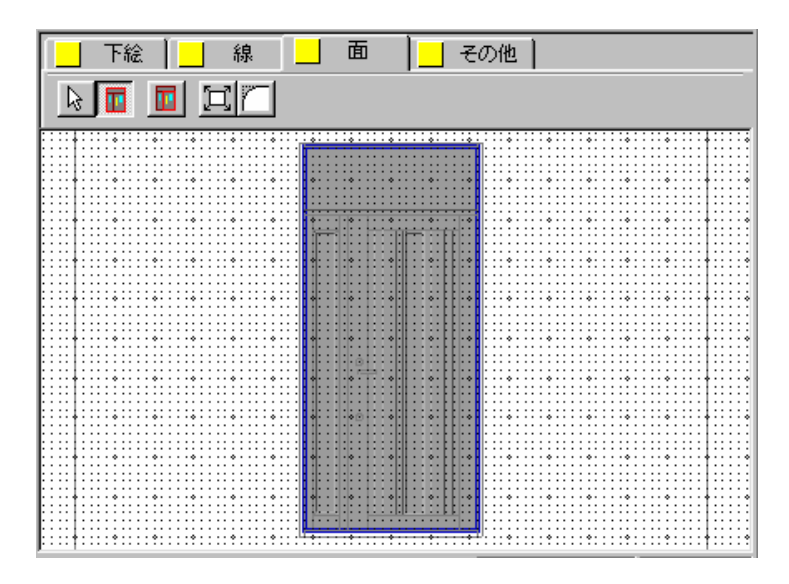

#### **イ)メイン領域**

 建具シンボルの開閉が必要ないときは入力の必要はありません。 作成する建具形状によって入力のアイコンが変わります。

開閉可能にする場合は、アイコンにしたがって開閉部分を入力してください。

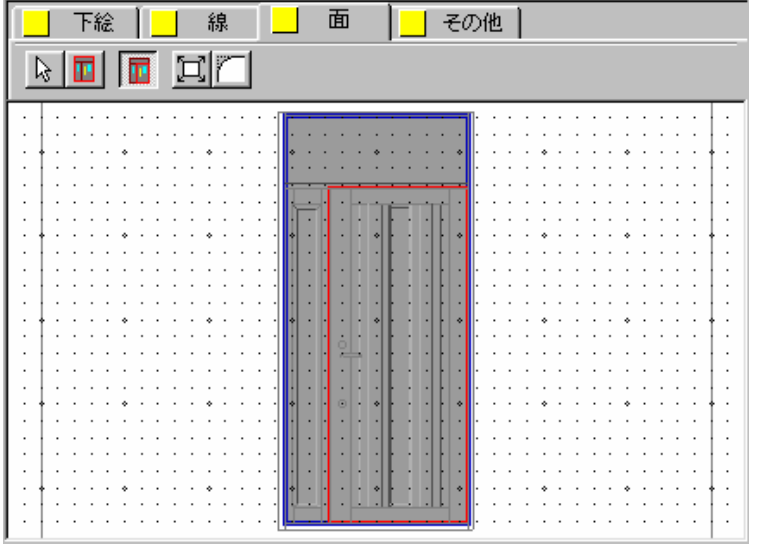

#### <span id="page-40-0"></span>**5)その他**

#### **ア)ガラス領域**

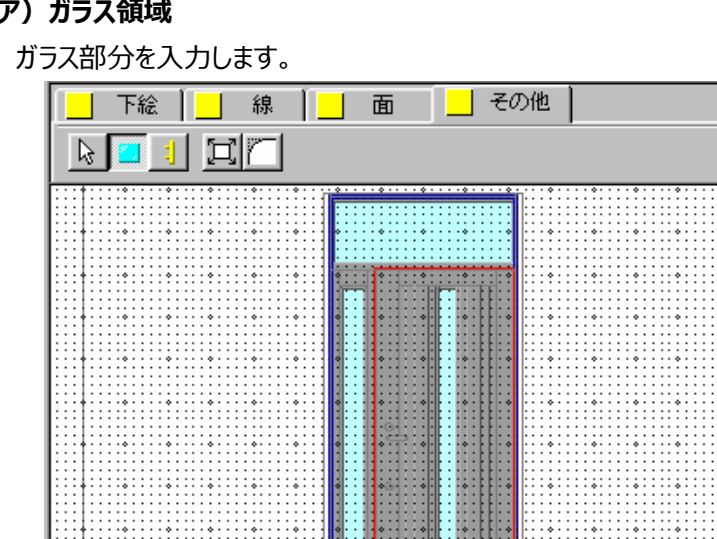

#### **イ)把手**

把手形状は、ノブ式・平面・2 点タイプ・レバー式・拡張把手の 5 種類から選択して入力します。 ノブ式は中心 1 点入力、平面は領域入力、その他は 2 点入力となります。

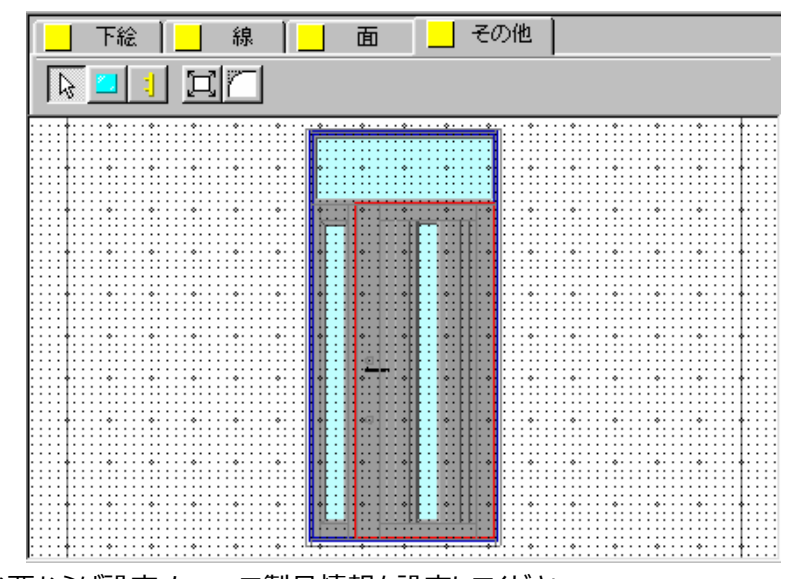

必要ならば設定メニューで製品情報を設定してください。

#### <span id="page-40-1"></span>**6)保存**

使用手順1を参照してください。

## <span id="page-40-2"></span>**2.素材エディター**

この章では、素材エディターおよび素材作成手順について解説します。 素材エディターは別起動 E X Eとなります。

[InstallPath]\bin\dTool\dmdf.exe を起動してください。

## <span id="page-41-0"></span>**2-1.素材エディター メイン画面**

## <span id="page-41-1"></span>**1)新規作成画面**

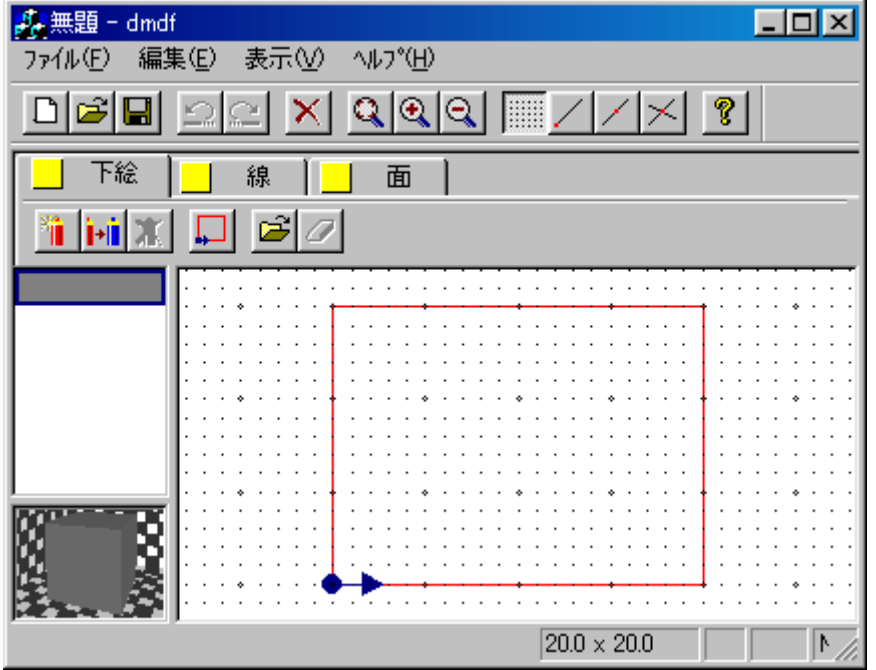

素材エディターは、下絵・線・面の3つの表示レイヤーで構成されています。 レイヤータブの左にあるアイコン<mark>―</mark>を右クリックすることで、レイヤー表示のON/OFFを切り替えることが出 来ます。

#### <span id="page-41-2"></span>**2)ファイルメニュー**

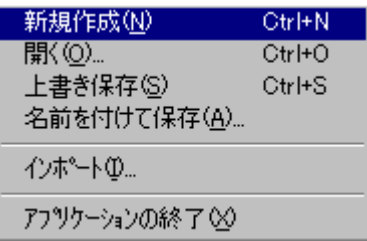

#### **ア)新規作成**

素材を新規に作成します。

## **イ)開く**

作成した素材ファイルを開きます。

#### **ウ)上書き保存**

作成中の素材を保存します。新規の時は名前を付けて保存のモードになります。

#### **エ)名前を付けて保存**

名前を付けて素材を保存します。名前の入力時は拡張子(.mdf)を付ける必要はありません。

**オ)インポート**

D X F ファイルをインポートします。D X F ファイルを探索し選択を行うと、D X F ファイルのデータを、線デー タとして取込むことが出来ます。

**カ)アプリケーションの終了**

素材エディターを終了します。

#### <span id="page-42-0"></span>**3)編集メニュー**

元に戻す(U) Ctrl+Z やり直し(R) Ctrl+Y

#### **ア)元に戻す**

UNDOの意味で、入力・修正・削除などの状態遷移を元に戻します。

**イ)やり直し**

REDOの意味で、UNDO結果を一つずつ取り消します。

#### <span id="page-43-0"></span>**4)表示メニュー**

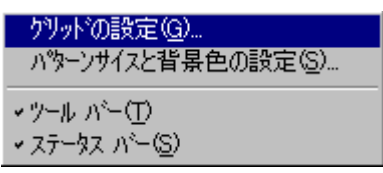

#### **ア)グリッドの設定**

画面のグリッド間隔を設定します。

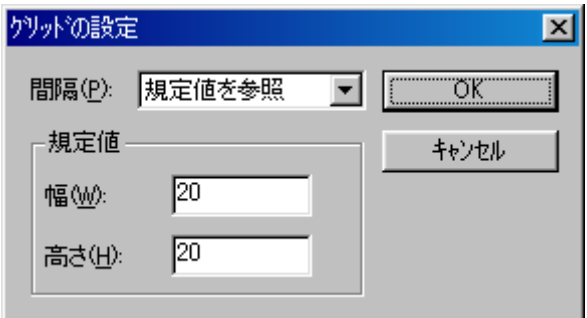

### **イ)パターンサイズと背景色の設定**

パターンサイズの幅・高さ、およびスケールマッピングに対応するかどうかと背景色を 設定します。

背景色は、ボタンをクリックするとカラーダイアログが表示されます。

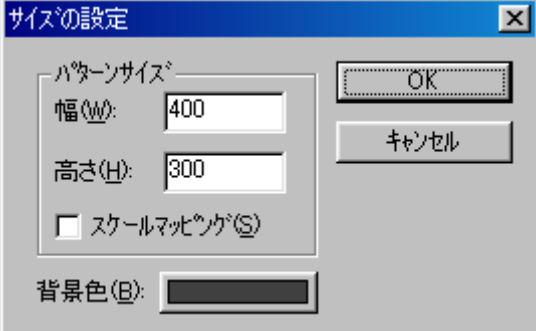

#### **ウ)ツールバー**

ツールバーの表示/非表示を切り替えます。

#### **エ)ステータスバー**

ステータスバーの表示/非表示を切り替えます。

#### <span id="page-44-0"></span>**5)表示レイヤー共通項目(下絵レイヤー・線レイヤー・面レイヤー)**

左欄のリストボックスに表示されるレイヤーの追加・変更・削除、パターン入力は すべての表示レイヤーで行うことが出来ます。

**ア)追加** 

新規レイヤーを追加します。

**イ)色変更**

リストボックスで選択しているレイヤーの色を変更します。

**ウ)削除** 

リストボックスで選択しているレイヤーを削除します。

**エ)パターン入力**

パターンの基準点と領域を入力します。

#### <span id="page-44-1"></span>**6)下絵レイヤー**

ビットマップイメージを取込むことが出来ます。

**ア)開く** 

ビットマップイメージを取込みます。

**イ)削除** 

ビットマップイメージを削除します。

#### <span id="page-44-2"></span>**7)線レイヤー**

線分データには明暗の属性があります。立体感を出したい場合に、明・暗指示モードにして線分を選択してく ださい。

#### ア)線の入力 \

線分を入力します。

**イ)レリミット**

最初に選択した線分にあわせて、2 本目に選択した線分のレリミットを行います。

**ウ)角取り** 

線分同士を角取りできます。

#### <span id="page-44-3"></span>**8)面レイヤー**

#### **ア)面の入力**

Shift キーで多角形入力モードになります。

**イ) オフセットロ** 

面領域のオフセットを行います。

**ウ)フィレット**

面領域のフィレットを行います。

## <span id="page-45-0"></span>**2-2.素材エディター 使用手順**

## <span id="page-45-1"></span>**1)下絵の取込み**

下絵レイヤーの開くアイコンで、下絵を取込みます。

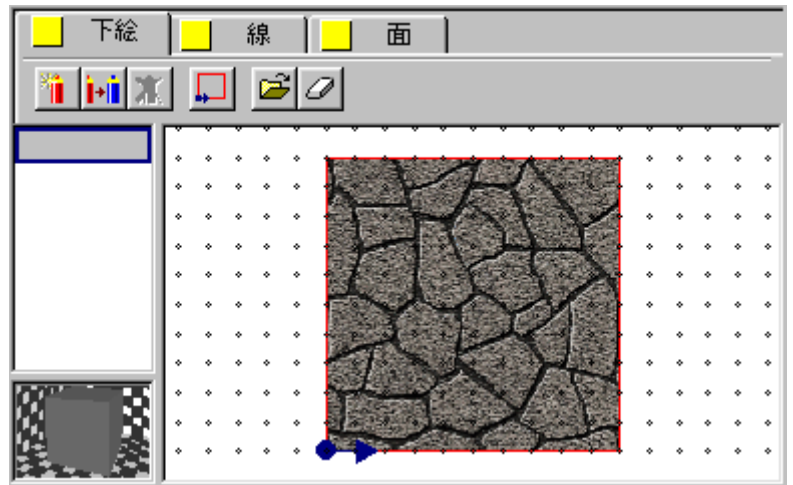

## <span id="page-45-2"></span>**2)面の入力**

グリッドの設定でグリッド間隔を"下絵に合わせる"に変更します。

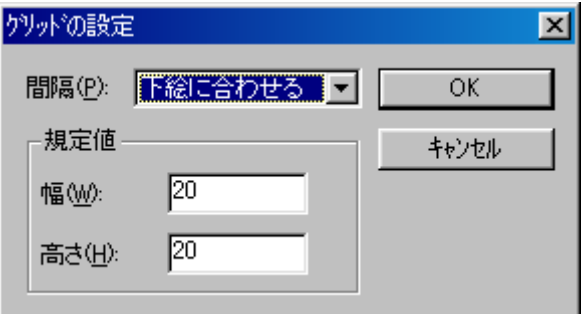

表示レイヤーを面にし、下絵に沿って面の入力を行います。

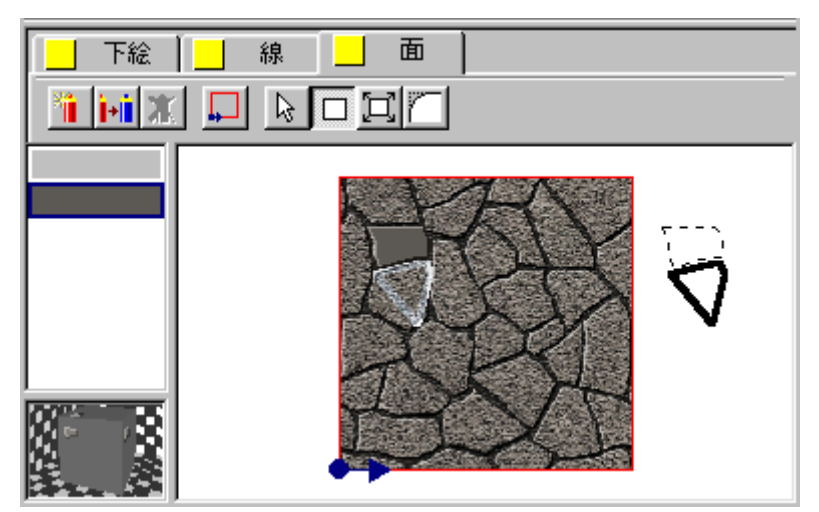

すべてをトレースすると、出来あがります。

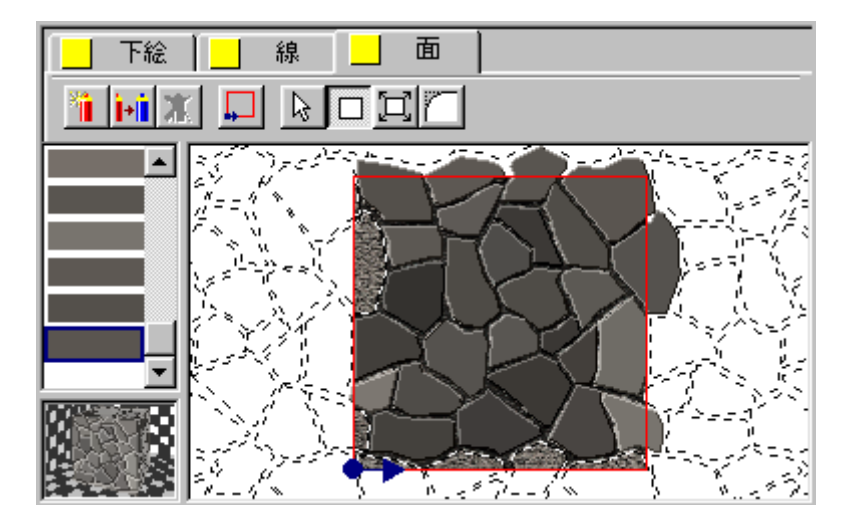

## <span id="page-46-0"></span>**3)保存**

データを保存します。¥master¥素材 に保存してください。

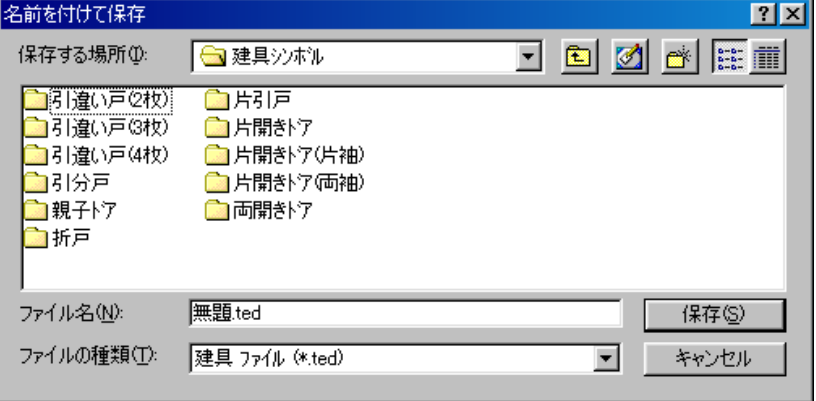

―以上―